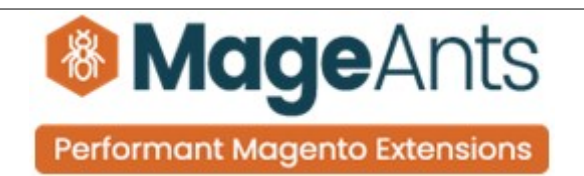

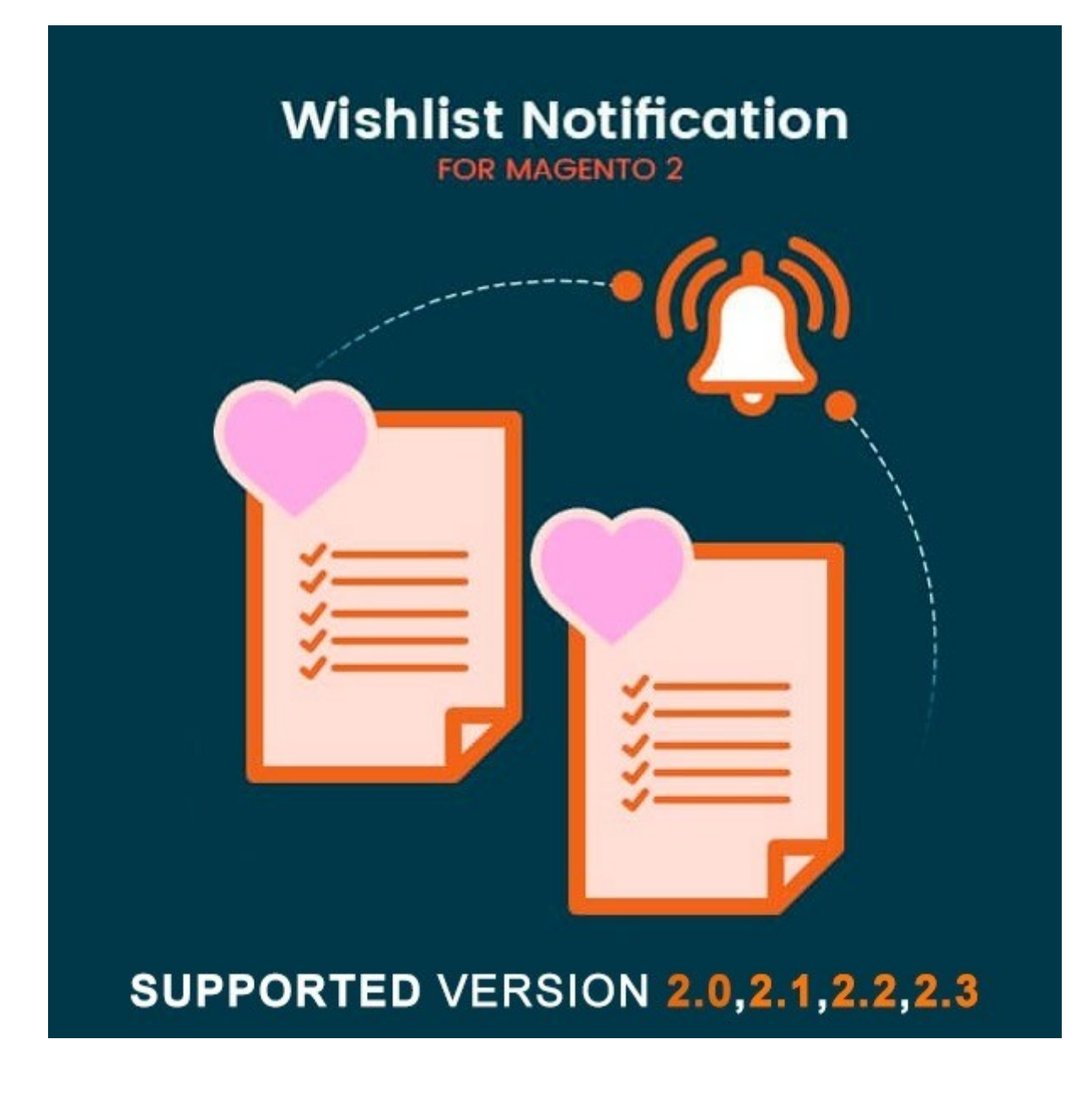

# **[Wishlist notification – Magento 2](https://www.mageants.com/wishlist-notification-extension-for-magento-2.html)**

### **USER MANUAL**

 **Supported Version: 2.0, 2.1, 2.2, 2.3, 2.4**

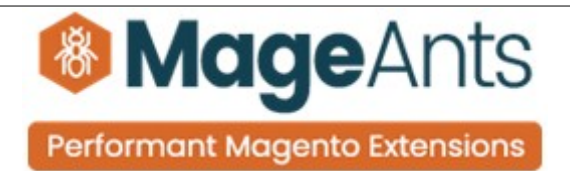

## **Table Of Contents**

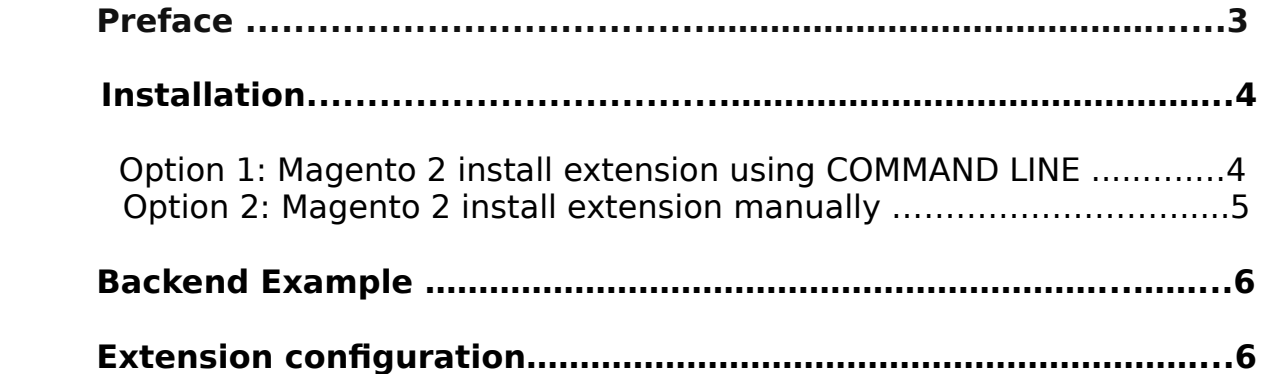

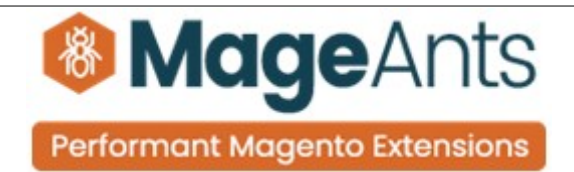

#### <span id="page-2-0"></span> **Preface:**

- Wish list Notification is perfect extension for the store owners who wants to wish list notification whenever customer can add new item in his wish list.
- Whenever a customer puts a product on his wish list you can get email with all products which are being put on the customer's wish lists.
- User Friendly and flexible configuration
- Admin can easily add his email subject & email address from backend.

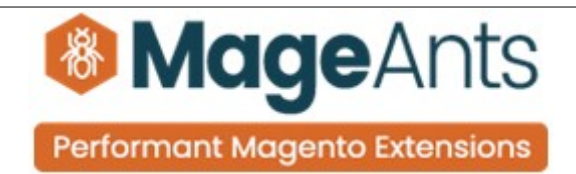

#### <span id="page-3-0"></span>**Installation:**

There are two ways of installing extension in magento2.

 1) Using COMMAND LINE. 2) Manually install extension.

**Option 1:** Magento 2 install extension using COMMAND LINE (Recommended).

Follow below steps to install extension from the command line.

- **Step 1:** Download the extension and unzip it.
- **Step 2:** Upload it to code directory in your magento installation's app directory. If code directory does not exists then create.
- **Step 3:** Disable the cache under System → Cache Management.
- **Step 4:** Enter the following at the command line: php bin/magento setup:upgrade php bin/magento setup:static-content:deploy
- **Step 5:** Once you complete above steps log out and log in back to the admin panel and switch to Stores → Configuration → Mageants → Wishlist notification, The module will be displayed in the admin panel.

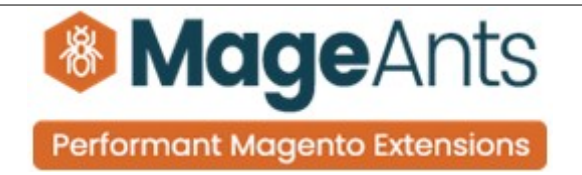

- <span id="page-4-0"></span>**Option 2: Magento 2 install extension manually.**
- **Step 1:** Download the extension and unzip it.
- **Step 2:** Upload it to code directory in your magento installation's app directory. If code directory does not exists then create.
- **Step 3:** Disable the cache under System → Cache Management Edit app/etc/config.php file and add one line code: 'Mageants Wishlistnotification'  $\rightarrow$  1
- **Step 4:** Disable the cache under System → Cache Management
- **Step 5:** Once you complete above steps log out and log in back to the admin panel and switch to Stores → Configuration → Mageants → Wishlist notification, the module will be displayed in the admin panel.

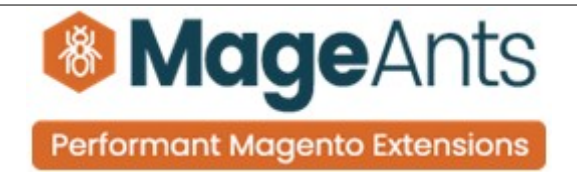

#### <span id="page-5-0"></span>**Admin Configuration**

After Installation of Extension log in to magento admin panel for set configuration of the extension.

Extension menu and sub menu:

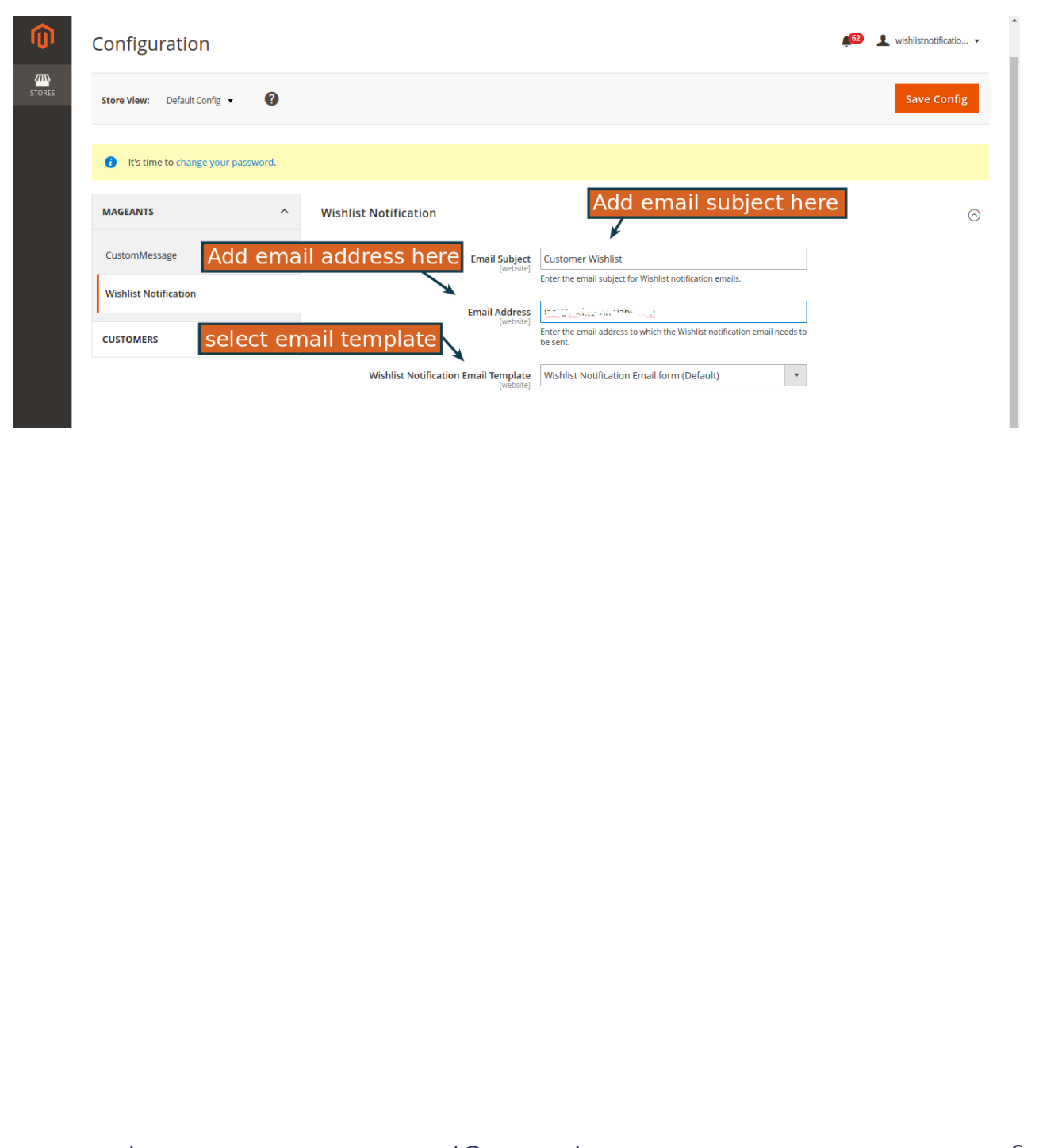

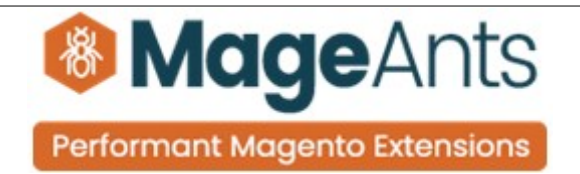

### **Thank you!**

 you have any questions or feature suggestions, please contact us at: <https://www.mageants.com/contact-us.html>

Your feedback is absolutely welcome!